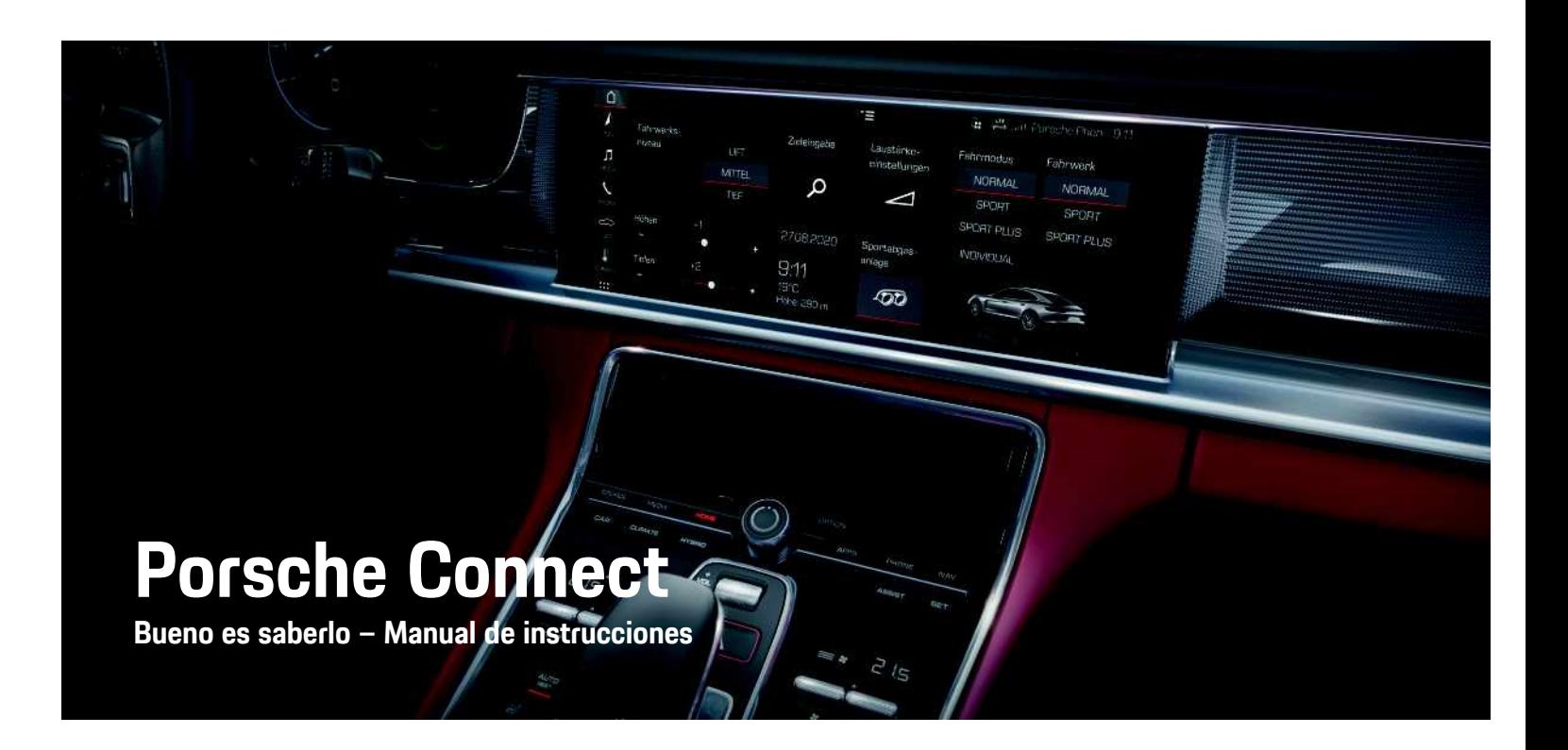

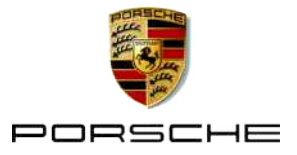

# **Aviso legal**

Porsche, el escudo de Porsche, Panamera, Cayenne, Macan, Taycan, 911, 718, PCCB, PCM, PDK, PSM, PTM, Tequipment y otros signos distintivos son marcas registradas de Dr. Ing. h.c. F. Porsche AG. Los textos, las imágenes, los gráficos y el resto de contenido de este documento están sometidos a la normativa de la ley de Derechos de autor y, en su caso, a otros derechos de propiedad intelectual. Sin el consentimiento del titular de los derechos, no se puede copiar, difundir, reproducir, publicar ni explotar de ningún otro modo el contenido protegido de este documento.

10/2020

© Dr. Ing. h.c. F. Porsche AG

Porscheplatz 1

70435 Stuttgart

Germany

Apple, the Apple logo, Apple CarPlay, iPhone, iPod, iOS, Siri and other designations of Apple are trademarks of Apple Inc., registered in the U.S. and other countries. App Store is a service mark of Apple Inc., registered in the U.S. and other countries.

# **Equipamiento**

Debido al continuo desarrollo de nuestros vehículos y aplicaciones, Porsche se reserva el derecho a introducir cambios en el equipamiento y la tecnología con respecto a las ilustraciones y descripciones contenidas en este manual de instrucciones. Las variantes de equipamiento no siempre se incluyen de serie o bien dependen del equipamiento específico de cada país. Para más información sobre posibilidades de montaje a posteriori, diríjase a un concesionario Porsche. Debido a las diferencias en las legislaciones de los distintos países es posible que el equipamiento de su vehículo difiera de la presente

descripción. Si su Porsche está provisto de equipamientos que no están descritos en este manual, su concesionario Porsche le informará sobre su correcto manejo y conservación.

#### **Más información sobre los servicios**

Hay disponible más información sobre los servicios en Internet, en la dirección www.porsche.com/connect.

#### **Manual de Porsche Connect**

El Manual de Porsche Connect no sustituye al manual de instrucciones del vehículo.

Encontrará información sobre su vehículo en el manual de instrucciones del vehículo.

Tenga en cuenta especialmente las indicaciones de advertencia y de seguridad.

#### **Indicaciones de advertencia y símbolos**

En este manual se emplean diversos tipos de indicaciones de seguridad.

**A PELIGRO** Lesiones graves o mortales

Si no se siguen las indicaciones de advertencia de la categoría "Peligro", se producen lesiones graves o la muerte.

**A** ADVERTENCIA Posibilidad de lesiones graves o mortales

Si no se siguen las indicaciones de advertencia de la categoría "Advertencia" pueden producirse lesiones graves o mortales.

**A ATENCIÓN** Posibilidad de lesiones moderadas o leves

Si no se siguen las indicaciones de advertencia de la categoría "Atención", pueden producirse lesiones

moderadas o leves.

**AVISO** Posibilidad de daños materiales

Si no se siguen las indicaciones de advertencia de la categoría "Aviso", pueden producirse daños materiales.

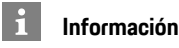

La palabra "Información" indica información adicional.

- $\swarrow$  Condiciones que se deben cumplir para utilizar una función.
- **E** Instrucción de actuación que debe seguir.
- **1.** Las instrucciones de actuación están numeradas si se componen de varios pasos.
- $\blacktriangleright$  Instrucciones de manejo que debe seguir en la pantalla táctil.
- > Indica dónde puede encontrar más información sobre un tema.

# Índice

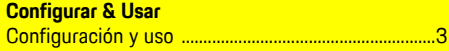

# **Apple CarPlay**

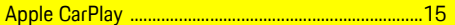

# My Porsche y aplicaciones

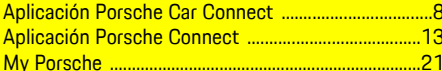

#### **Navegación & Infotainment**

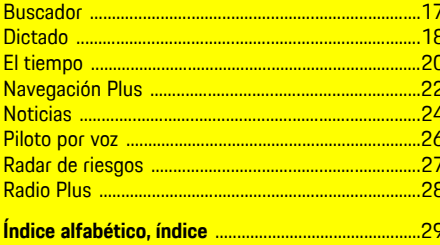

# <span id="page-4-0"></span>**Configuración y uso**

Los procesos de registro y el alcance del equipamiento de los servicios Porsche Connect puede diferir dependiendo del modelo, país y equipamiento.

#### **Evite distracciones**

Si utiliza el PCM u otros componentes del vehículo durante la marcha, se distraerá de la conducción y es posible que no reaccione a tiempo ante una situación peligrosa. Para su seguridad, algunas funciones solo están disponibles con el vehículo detenido.

- e Utilice el volante multifunción, el sistema Infotainment, etc. durante la marcha solo si las circunstancias del tráfico lo permiten. En caso de duda, detenga su vehículo según lo permita el tráfico.
- e No maneje el teléfono móvil ni otros terminales móviles durante la marcha.
- e Utilice siempre el dispositivo manos libres para hablar por teléfono.
- e No introduzca la mano entre los radios del volante durante la marcha. De lo contrario, en caso de peligro no podrá reaccionar con suficiente rapidez.

# <span id="page-4-1"></span>**Registro y activación**

# <span id="page-4-4"></span>**Activación de la cuenta de Porsche ID**

- $\blacktriangleright$  Se ha recibido el correo electrónico de registro en My Porsche.
- **1.** Activación de My Porsche mediante el enlace de activación del correo electrónico de registro en My Porsche.
- **2.** Creación de la contraseña y del código de seguridad para la cuenta de Porsche ID.

En la página de inicio se muestra su vehículo.

- **3.** En la página principal o en la aplicación se muestra un **código de conexión** de 8 caracteres que necesitará para utilizar los servicios de Porsche Connect en su vehículo.
- **4.** Para introducirlo en el Porsche Communication Management (PCM), envíe el código de conexión de My Porsche al número de teléfono móvil registrado por SMS.

#### **o bien**

Anote el código de conexión.

# **Información**

- El **paso 3.** tiene lugar automáticamente en segundo plano en función del país.
- Si no ha recibido ningún correo electrónico de activación de su Porsche ID, diríjase a su concesionario Porsche.

#### <span id="page-4-5"></span>**Activación de los servicios mediante My Porsche**

Antes de utilizar por primera vez los servicios Porsche Connect es necesaria una activación.

- **1.** Inicie sesión en My Porsche con Porsche ID. (El acceso se encuentra, según el país, en la parte superior izquierda del sitio web de Porsche).
- **2.** Seleccione la pestaña **Servicios**. Se muestran los servicios disponibles.
- **3.** Seleccione el servicio y actívelo o configúrelo.

# **Información**

 $\mathbf i$ 

- En algunos países, por motivos legales, se exige una verificación de la identidad del cliente para utilizar la tarjeta SIM integrada. Para ello, antes de la activación de los servicios Porsche Connect, se debe comprobar la identidad del cliente mediante un documento de identidad. La verificación tiene lugar a través de un tercero (IDnow) mediante una videollamada.
- Para más información sobre la activación y la verificación personal, consulte también la sección **Vídeos e instrucciones** y **Preguntas y respuestas**. www.porsche.com/connect.

# <span id="page-4-2"></span>**Conexión y enlace del vehículo**

#### **Establecimiento de la conexión de datos mediante una tarjeta SIM integrada (disponible según país)**

- <span id="page-4-3"></span>b En el lector de tarjetas SIM **no** hay ninguna tarieta SIM.
- $\angle$  El teléfono PCM está conectado. (**SET**  $\rightarrow$ **Porsche Connect** e **Activar la conexión de datos y voz del módulo de teléfono integrado**)

La conexión de datos se establece automáticamente después de conectar el encendido.

#### $\mathbf{i}$ **Información**

Si no se puede establecer ninguna conexión de datos, compruebe lo siguiente:

- El teléfono PCM está conectado.
- El vehículo se encuentra en una zona con suficiente calidad de red (en un lugar con cobertura).
- El modo privado está desactivado.
- e En caso necesario, reinicie el PCM.

#### **Visualización de los paquetes de datos**

**APPS**  $\frac{1}{2}$  ► Paquetes de datos

Según el país, se muestra información acerca del paquete de datos contratado.

#### <span id="page-5-1"></span>**Establecimiento de la conexión de datos a través de una tarjeta SIM externa**

Cuando se inserta una tarjeta SIM externa se desactiva la SIM integrada (disponible según país). Debido a ello se pueden generar gastos adicionales por la conexión de datos (p. ej., roaming de datos).

#### **AVISO**

Si se utiliza un adaptador de tarjetas SIM, la tarjeta SIM se puede caer del adaptador debido a sacudidas y algunas piezas de la tarjeta pueden quedar dentro de la unidad.

 $\blacktriangleright$  No utilice adaptadores para tarjetas SIM.

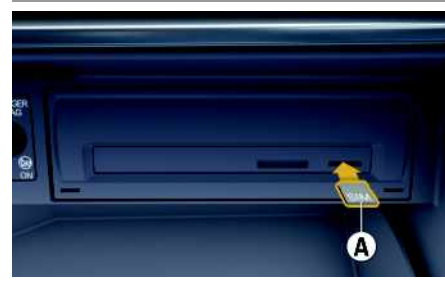

Fig. 1: Inserción y extracción de la tarjeta SIM externa

- **b** El teléfono PCM está conectado. (SET **Porsche Connect** e **Activar la conexión de datos y voz del módulo de teléfono integrado**)
- **1.** Introduzca la tarjeta SIM externa **A** (mini-SIM, medidas: 25 x 15 mm). Para ello, el borde

biselado debe estar orientado hacia la parte izquierda delantera y el chip hacia abajo.

- **2.** Tarjeta SIM **con** PIN:
	- **a.** Introduzca el PIN de la tarjeta SIM externa y confirme con **OK**.
	- **b.** Seleccione **Guardar PIN**.
- **3.** Confirme el aviso sobre el establecimiento de la conexión de datos. Se ha establecido la conexión de datos.
- **4.** Para extraer la tarjeta SIM externa, presione la tarjeta insertada y tire de ella.

# **Información**

Si no se puede establecer ninguna conexión de datos, compruebe lo siguiente:

- El teléfono PCM está conectado.
- La tarjeta SIM externa cuenta con el volumen de datos suficiente y está correctamente insertada.
- La tarjeta SIM externa no está dañada y funciona.
- Los ajustes del APN (acceso a Internet) son correctos. Los ajustes del APN pueden consultarse al operador de la red.
- En el extranjero: la itinerancia de datos está permitida con una tarjeta SIM externa y autorizada en el PCM.
- El vehículo se encuentra en una zona con suficiente calidad de red (en un lugar con cobertura).
- ► En caso necesario, reinicie el PCM.

#### <span id="page-5-2"></span>**Selección del punto de acceso para la tarjeta SIM externa**

Cuando haya disponibles varios puntos de acceso, aparecerá el mensaje **Varios puntos de acceso (APN) disponibles. Seleccione uno**. Se mostrará una lista de los puntos de acceso (APN) disponibles.

- **1.** Seleccione el punto de acceso (APN) deseado.
- **2.** Si no hay ningún punto de acceso configurado, averigüe los ajustes del APN a través del proveedor de servicios de telefonía. Para configurar los ajustes de APN, seleccione en el encabeza
	- do **o comunita** (en función del estado de la conexión) ▶ Opciones **e > Conexiones de datos** e **Configurar punto de acceso (APN)**.

#### **Establecimiento de la conexión de datos a través de un hotspot de Wi-Fi externo (disponible según país)**

- <span id="page-5-0"></span>► En el lector de tarietas SIM no hay ninguna tarieta SIM.
- $\checkmark$  Vehículos con tarieta SIM integrada (disponible en función del país): el teléfono PCM está de-

sactivado. (**SET**  $\&$  ► Porsche Connect ► **Desactivar funciones del teléfono**)

- **1.** En el encabezado **o mili** (dependiendo del estado de la conexión) ► Opciones **E** ► Wi-Fi e **Buscar hotspot Wi-Fi**
- **2.** Seleccione un hotspot Wi-Fi (p. ej., un hotspot público o personal del teléfono móvil) e introduzca los datos de acceso Wi-Fi en el PCM. Al introducirlos, preste atención a las mayúsculas y minúsculas.

Se establece la conexión con el hotspot Wi-Fi externo.

#### <span id="page-5-3"></span>**Inicio de sesión con Porsche ID**

El Porsche ID se vincula con el PCM mediante un código de conexión. Esto es necesario cuando se usan algunos servicios Connect, para recuperar los ajustes personales de My Porsche.

#### 1. APPS  $\mathbf{H} \triangleright$  Opciones  $\mathbf{H} \triangleright$  Ajustes del ID de **Porsche** e **Vincular nuevo usuario**

- **2.** Introduzca el código de conexión.
	- > Consulte el capítulo "Registro y [activación](#page-4-1)" en la página [3.](#page-4-1)

Cuando el usuario inicia sesión, aparece el símbolo  $\mathbf{P}$  en el encabezado.

#### <span id="page-6-1"></span>**Permitir acceso remoto**

Para poder utilizar servicios que se controlan mediante My Porsche o la aplicación, primero debe permitirse el acceso remoto en el Porsche Communication Management (PCM).

#### **1. SET** e **Porsche Connect**

- **2.** Seleccione **Permitir acceso remoto** ▶ **Permitir acceso remoto**.
- **3.** Confirme la ventana de aviso con **Permitir**.
- **4.** Introduzca el código de conexión del usuario principal.

El permiso de acceso remoto se puede desactivar temporalmente y volver a activarse mediante la función **Modo privado** para **todos** o para **algunos servicios**.

- **1. SET** e **Porsche Connect**
- **2.** Seleccione **Modo privado** ▶ Activado. La comunicación entre el vehículo y la aplicación, así como My Porsche, se desactiva.

No se transfiere información concreta del vehículo; a través de la aplicación o de My Porsche no se pueden realizar ajustes en el vehículo.

#### <span id="page-6-2"></span>**Código de seguridad**

Para utilizar algunos servicios remotos mediante la aplicación o My Porsche es necesario obtener un código de seguridad.

**1.** Acceda a My Porsche.

(El acceso se encuentra, según el país, en la parte superior izquierda del sitio web de Porsche).

- **2.** Inicie sesión con los datos de acceso personales (Porsche ID y contraseña).
- **3.** En los ajustes de usuario puede establecerse. modificarse o restablecerse el código de seguridad.

Debe introducirse el **código de seguridad** en función del país, p. ej. para utilizar los siguientes servicios:

- Apertura y cierre del vehículo mediante la aplicación
- Desactivación del Porsche Vehicle Tracking System (PVTS)
- Activación de las funciones remotas del usuario adicional

# **Configuración y uso**

#### <span id="page-6-3"></span>**Uso de los servicios a través de My Porsche**

Los servicios activados pueden configurarse y utilizarse con My Porsche (disponibles en función del país).

**1.** Acceda a My Porsche. (El acceso se encuentra, según el país, en la parte superior izquierda del sitio web de Porsche).

- **2.** Inicie sesión con los datos de acceso personales (Porsche ID y contraseña).
- **3.** Seleccione **Servicios**.

Si desea más información sobre el uso de los servicios: Consulte www.porsche.com/connect.

#### <span id="page-6-0"></span>**Actualización de contenidos en el PCM**

APPS **EE** ▶ Opciones **EE** ▶ Volver a cargar Se actualizan los contenidos de los servicios adquiridos.

#### <span id="page-6-4"></span>**Mostrar la vista de servicios en el PCM**

▶ APPS  $\overline{H}$  ▶ Opciones **E** ▶ Vista de servicios Se muestra información acerca de los servicios contratados y de la duración del contrato.

#### <span id="page-6-5"></span>**Cierre de sesión en el PCM con Porsche ID**

- $\blacktriangleright$  El usuario de Porsche Connect se ha creado y ha iniciado sesión.
- **1.** APPS  $\overline{H}$  ▶ Opciones  $\overline{E}$  ▶ Ajustes del ID de **Porsche**
- **2.** Seleccione el usuario de Porsche deseado ► **Cerrar la sesión del ID de Porsche**

# **[Configuración](#page-4-0) y uso**

#### $\mathbf{H}$ **Información**

- Los servicios Porsche Connect (incluidos los servicios de Car Connect, excepto los servicios Safety y Security) incluyen un periodo gratuito de uso, cuya duración depende del paquete de servicios y del país, pero es de tres meses como mínimo. Encontrará más información sobre el periodo de uso gratuito, el coste tras dicho periodo y la disponibilidad de cada servicio en su país en la dirección de Internet **www.porsche. com/connect** o en su concesionario Porsche.
- Los servicios de Porsche Connect se utilizan, en función del país, mediante la tarjeta SIM integrada o una tarjeta SIM externa con conexión de datos. Para la tarjeta SIM externa es necesario un contrato adicional de pago con un proveedor de servicios de telefonía.
- En función de la tarifa de telefonía móvil o de la permanencia en el extranjero, al recibir paquetes de datos de Internet se pueden generar costes adicionales. Se recomienda una tarifa plana de datos.
- En función del país, el año de modelo, el dispositivo final y la tarifa, pueden variar la disponibilidad, la extensión y el proveedor de los servicios.

# **Temas**

En las siguientes páginas puede ver los contenidos <mark>por orden alfabético.</mark>

**A B C D E F G H I J K L M N O P Q R S T U V W X Y Z**

# <span id="page-9-0"></span>**Aplicación Porsche Car Connect1**

En función del país, hay diferentes aplicaciones disponibles para su vehículo (descarga del App Store de Apple o del Play Store de GOOGLE®).

**A ADVERTENCIA** Configuración y manejo durante la conducción

La configuración y el manejo de las aplicaciones durante la marcha pueden desviar la atención del tráfico. Puede llegar a perder el control del vehículo.

e Manejo y configuración únicamente con el vehículo parado.

En función del modelo, del país y del equipamiento hay disponibles distintas funciones. Por lo tanto, los contenidos descritos aquí no están disponibles en todos los modelos, países y equipamientos.

La aplicación hace posible la conexión entre el vehículo y el teléfono móvil. Gracias a ello, es posible consultar información específica del vehículo directamente a través del teléfono móvil y realizar determinadas configuraciones en el vehículo a través de la aplicación.

Si no hay ningún contrato activo para el vehículo, la opción del menú aparece en gris. A pesar de que esta función esté desactivada, se puede enviar información del vehículo en caso de robo, avería o emergencia.

El aspecto de la aplicación difiere según los sistemas operativos, pero las funciones son iguales.

Las funciones de la aplicación están divididas en tres grupos, análogamente a los servicios contratados.

# **Remote Services**

El contenido siguiente está disponible en función del país a través de Remote Services:

- Estado del vehículo
- Estadística de trayectos
- Confort y seguridad

#### **Safety Services**

Mediante este servicio la aplicación puede efectuar automáticamente una llamada por avería en caso de accidente o si fuera necesaria asistencia en caso de avería.

#### **Security Services**

Mediante este servicio están disponibles las funciones del Porsche Vehicle Tracking System (PVTS).

#### $\mathbf{H}$ **Información**

- Dado que con la aplicación es posible acceder a datos específicos del vehículo, así como a otras funciones, se recomienda proteger esos datos del acceso no autorizado de terceros.
- El uso de la aplicación puede ocasionarle costes adicionales en la factura de su proveedor de servicios de telefonía móvil, ya que los datos se transfieren a través de las redes de telefonía móvil del teléfono.

# <span id="page-9-1"></span>**Desactivación de la comunicación entre vehículo y aplicación**

Con la función activada, se impide la comunicación entre el vehículo y la aplicación, así como My Porsche. No se transfiere ninguna información

específica del vehículo. Esto significa que no se pueden realizar ajustes en el vehículo a través de la aplicación ni de My Porsche.

# **Información**

A pesar de que esta función esté activada, se puede enviar información del vehículo en caso de robo, avería o emergencia.

- e Informe a todas las personas que utilicen el vehículo de que se puede impedir la comunicación.
- **E** CAR **control** e **vehículo** ► **Aplicación Porsche Car Connect**

# <span id="page-9-2"></span>**Menú principal (Home)**

El menú principal es el punto de entrada central de la aplicación. Los funciones principales disponibles dependen de los servicios contratados. La aplicación puede conectarse a varios vehículos.

# **Mi vehículo**

e En el menú principal (Home), seleccione **Mi vehículo**.

# **Visualización del estado**

- ► En la barra de funciones, seleccione Estado. Se puede mostrar la siguiente información sobre el estado actual.
- Información sobre datos del vehículo (p. ej., encendido, velocidad o combustible)

**8**

- Visualización del combustible/autonomía:Moviendo el dedo en horizontal por el área de visualización se muestra más contenido
	- Visualización de autonomía geográfica del vehículo, basándose en la autonomía del motor de combustión
	- Información sobre próximas visitas de mantenimiento
	- Visualización de datos actuales (diferencia de presión respecto del valor teórico) del sistema de control de la presión de los neumáticos (RDK)

# **Mando a distancia**

Se puede mostrar el estado de puertas, ventanillas, capó trasero, capó del motor y techo corredizo. Si el vehículo no está completamente cerrado, la zona en cuestión (p. ej., el capó trasero) se marca en rojo en el vehículo. Si el vehículo está bloqueado, se muestra el símbolo del candado.

En función de la disponibilidad, también pueden plegarse los retrovisores exteriores y bloquearse el vehículo.

# **Bloqueo del vehículo**

- $\swarrow$  Porsche Entry & Drive
- ◆ La puerta del conductor está cerrada por completo.
- La llave del vehículo se encuentra fuera del vehículo al bloquearlo.
- **1.** En la barra de funciones seleccione **Mando a distancia**.
- **2.** Para **bloquearlo,** manténgalo pulsado durante un mínimo de 1 segundo.

Las puertas y el capó trasero del vehículo se bloquean.

Se activa el sistema de alarma y se muestra brevemente el símbolo del candado.

# **Repliegue de espejos**

- **1.** En la barra de funciones seleccione **Mando a distancia**.
- **2.** Para **replegarlos,** manténgalo pulsado durante un mínimo de 1 segundo. Los retrovisores exteriores se repliegan.

#### **Datos de viaje (datos del vehículo)**

e En la barra de funciones, seleccione **Datos de viaje**.

Se muestran los datos actuales del vehículo. Moviendo el dedo en horizontal por el área de visualización se muestra más información.

# **Información**

- e En la barra de funciones, seleccione **Info**. Se puede mostrar la siguiente información.
- Denominación de modelo
- Color del vehículo
- Identificaciones
- Número de identificación del vehículo (NIV)

La información guardada sobre color e identificaciones se puede modificar en My Porsche. Puede obtener más información en www.porsche.com/connect.

# <span id="page-10-0"></span>**Mensajes**

La aplicación genera mensajes para informar acerca de eventos especiales.

Para los mensajes se pueden activar las notificaciones push en el teléfono móvil.

En el menú principal (Home), seleccione **Mensajes**.

#### **Visualización de todas las advertencias y filtrado**

e En la barra de funciones, seleccione **Todos**. Cambiando los elementos del menú en la barra de funciones se filtran los mensajes por servicio contratado (p. ej., PVTS).

#### **Eliminación de mensajes**

- **1.** Seleccione el mensaje.
- **2.** Pulse el botón de eliminación. Los mensajes se eliminan de forma centrali-

zada, es decir, se borran de todos los teléfonos móviles conectados con el correspondiente vehículo. Los mensajes eliminados no se pueden recuperar.

# <span id="page-10-1"></span>**Regulación automática de la climatización**

La disponibilidad de la función depende del tipo y la configuración del vehículo. Encontrará más información en su concesionario Porsche.

► En el menú principal (Home), seleccione **Regulación automática de la climatización**.

# **Climatización inmediata del vehículo**

El climatizador se puede encender y apagar inmediatamente.

- **1.** En la barra de funciones, seleccione **Climatización**.
- **2.** Seleccione **Iniciar climatización**/**Detener climatización**.

Se muestra u oculta una animación que representa el caudal de aire.

# $\mathbf i$

**A B C D E F G H I J K L M N O P Q R S T U V W X Y Z**

# **Información**

– El caudal y la distribución del aire se regulan automáticamente con independencia de los ajustes que estaban activados al apagar el vehículo.

#### **Configuración y activación del temporizador de climatización**

- **1.** En la barra de funciones, seleccione el **temporizador**.
- **2.** Seleccione el temporizador de climatización.
- **3.** Seleccione **Una vez**. **o bien** Seleccione **Repetitivo**.
- **4.** Ajuste del día de la semana y la hora.
- **5.** Seleccione **en el encabezado.** Se guardan y muestran los datos. Mediante **Activar**/**Desactivar** se activa o desactiva el temporizador de climatización.

# <span id="page-11-0"></span>**Calefacción independiente**

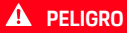

**A PELIGRO** Inhalación de gases de escape tóxicos

La calefacción independiente consume combustible cuando está encendida. Por ello, produce gases de escape tóxicos que se evacuan por los bajos del vehículo.

e No utilice la calefacción independiente en espacios cerrados (p. ej. garajes).

# **A** ADVERTENCIA Gases de escape

calientes

Los gases de combustión que se liberan cuando la calefacción independiente está encendida están muy calientes.

- e Antes de repostar, apague la calefacción independiente.
- e Estacione el vehículo de forma que los gases de escape calientes puedan evacuarse por la parte inferior de la carrocería y donde o puedan entrar en contacto con materias fácilmente combustibles como hierba seca o follaje.

La calefacción independiente permite calentar el habitáculo del vehículo y deshelar el parabrisas sin que el motor esté en marcha. Mediante esta función se puede controlar la calefacción independiente del vehículo a distancia.

- $\lambda$  Motor desconectado.
- $\angle$  Las temperaturas exteriores son inferiores a aprox. 15 °C.
- $\blacktriangleright$  Depósito de combustible suficientemente lleno (reserva no alcanzada).
- En el menú principal (Home), seleccione **Calefacción independiente**.

# **Calentamiento inmediato del vehículo**

La calefacción independiente se puede encender y apagar inmediatamente.

- **1.** En la barra de funciones, seleccione **Manual**.
- **2.** Seleccione **Iniciar**/**Detener**.

#### **Configuración y activación del temporizador de calefacción (una vez)**

- **1.** En la barra de funciones, seleccione el **temporizador**.
- **2.** Seleccione el temporizador de calefacción.
- **3.** Ajuste del día de la semana y la hora.
- **4.** Seleccione **en el encabezado.** Se guardan y muestran los datos. Mediante **Activar**/**Desactivar** se activa o desactiva el temporizador de calefacción.

# <span id="page-11-1"></span>**Posición del vehículo**

La función Posición del vehículo muestra tanto la posición del vehículo como la posición del teléfono móvil en el mapa. Se puede calcular la ruta de la actual posición del teléfono móvil al vehículo. Además, se pueden activar el claxon y los intermitentes del vehículo para encontrar el vehículo, p. ej., en un aparcamiento.

► En el menú principal (Home), seleccione **Posición del vehículo**.

#### **Activación del claxon**

- $\blacktriangleright$  El encendido está desconectado.
- $\blacktriangleright$  En la barra de funciones, mantenga pulsado **Claxon** durante un mínimo de 1 segundo. El claxon se activa durante tres segundos. El icono de la trompeta se muestra en la barra de funciones.

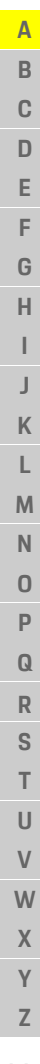

# **Información**

- Utilice esta función con precaución. El claxon puede molestar a las personas que vivan cerca. Puede que existan disposiciones al respecto en algunos países.
- Así, únicamente se emite una señal de vibración cuando en la configuración general de su teléfono móvil tiene activada la vibración.

# **Activación de los intermitentes**

- $\angle$  El encendido está desconectado.
- En la barra de funciones, mantenga pulsado In**termitentes** durante un mínimo de 1 segundo. El intermitente se activa durante tres segundos. El icono de luz se muestra en la barra de funciones.

# **Visualización de la ruta hasta el vehículo**

Esta función le guía desde la actual posición del teléfono móvil hasta el vehículo.

- **1.** En la barra de funciones, seleccione **Ruta**.
- **2.** Seleccione **L** en el encabezado. Se inicia la navegación. En el encabezado se puede elegir entre navegación con el vehículo o navegación a pie.

# <span id="page-12-0"></span>**Seguridad**

Mediante la función de seguridad tiene acceso a funciones de protección del vehículo en situaciones de seguridad y de emergencia.

En el menú principal (Home), seleccione **Seguridad**.

#### **Configuración y activación de estado (modos especiales)**

Las funciones del Porsche Vehicle Tracking System (PVTS) pueden activarse o desactivarse de manera remota mediante la aplicación.

La variante de equipamiento del PTVS (con o sin tarjeta de conductor [Driver Card]/mando a distancia [teclado remoto]) depende de los requisitos del seguro o legales del país en cuestión.

En algunos países la duración máxima es limitada debido a requisitos de los seguros.

- **1.** En la barra de funciones, seleccione **Estado**.
- **2.** Selección del modo especial.
- **3.** Introducción de la duración.
- **4.** Seleccione **en el encabezado.** Se guardan y muestran los datos. Mediante **Activar**/**Desactivar** se activa o desactiva el modo especial.
- **Modo de taller**: con el modo conectado, no se dispara la alarma de robo cuando el vehículo se está reparando (p. ej. al desembornar la batería).
- **Modo transporte**: con el modo conectado, no se dispara la alarma de robo cuando el vehículo se mueve con el encendido desconectado (p. ej. en un transbordador).
- **Desactivación**: con el modo conectado se desactiva la vigilancia de la tarjeta del conductor, de modo que ya no emite una alarma si falta una tarjeta de conductor (Driver Card).

# **Activación de Fence (limitaciones)**

Se crea una notificación cuando se supera o alcanza una limitación.

sactiva el fence. – **Geo Fence**: se define una zona geográfica. Si el vehículo entra o sale de esta zona, se envía un mensaje de alarma.

**1.** En la barra de funciones, seleccione **Fence**. **2.** Seleccione **Geo Fence**/**Speed Fence**. **3.** Seleccione el fence deseado.

Aparece un aspa junto al nombre del fence

– **Speed Fence**: se determina una velocidad límite. Si se supera esta velocidad límite se envía un mensaje de alarma.

# **Adición de un fence (limitaciones)**

**4.** Seleccione **en el encabezado.** Se quardan y muestran los datos. Mediante **Activar**/**Desactivar** se activa o de-

- **1.** En la barra de funciones, seleccione **Fence**.
- **2.** Seleccione **Geo Fence**/**Speed Fence**.
- **3.** Seleccione **Definir nuevo Geo Fence**/**Definir nuevo Speed Fence**.
- **4.** Determine una zona.

seleccionado.

- **5.** Introduzca un nombre.
- **6.** Seleccione **en el encabezado.** Se muestra el fence añadido.
- **7.** Seleccione el fence. Aparece un aspa junto al nombre del fence seleccionado.
- **8.** Seleccione **en el encabezado.** Se guardan y muestran los datos. Mediante **Activar**/**Desactivar** se activa o desactiva el fence.

**A Edición de un fence (limitaciones)**

**B C D E F G H I J K L M N O P Q R S T U V W X Y**

- **1.** En la barra de funciones, seleccione **Fence**.
- **2.** Seleccione **Geo Fence**/**Speed Fence**.
	- **3.** Seleccione **e** en el encabezado.
	- **4.** Seleccione el fence que desea modificar.
	- **5.** Modificar zona/valor.
	- **6.** Seleccione **en el encabezado.**
	- **7.** Introduzca un nombre.
	- **8.** Seleccione **en el encabezado.** Se guardan y muestran los datos.
	- **9.** Seleccione **en el encabezado.**
	- **10.**Seleccione el fence. Aparece un aspa junto al nombre del fence seleccionado.
	- 11. Seleccione **en el encabezado.** Mediante **Activar**/**Desactivar** se activa o desactiva el fence.

#### **Llamadas de emergencia**

Hay dos tipos de llamadas de emergencia:

- **Notificación de robo**: establece una conexión con el Security Operating Center (SOC)
- **Notificación de avería**: establece una conexión con Porsche Assistance, en función del país seleccionado, para comunicar que necesita ayuda y puede recabar y transmitir datos de su vehículo (p. ej. número de teléfono, tipo de vehículo, posición del vehículo)
- **1.** En la barra de funciones, seleccione **Llamadas de emergencia**.
- **2.** Seleccione **Comunicar robo**/**avería**.
- **3.** Para llamar, coloque el interruptor a la derecha.

En caso de falsa alarma puede incurrir en un cargo adicional. Encontrará más información en el contrato del servicio.

# <span id="page-13-0"></span>**Configuración**

- ► En el menú principal (Home), seleccione **Ajustes**.
- **Código acceso**: active, desactive o modifique el código.
- **Mensajes**: active y desactive las notificaciones push.
- **Unidades**: modifique y consulte las unidades del vehículo.
- **Cuenta de usuario**: muestre los servicios contratados, restablezca la aplicación.
- **Diagnóstico**: muestra el estado de la conexión entre la aplicación y el servidor y la conexión entre el servidor y el vehículo, envía el protocolo de diagnóstico (notificación del problema).
- **Info**: muestra información sobre la aplicación.

<span id="page-14-0"></span>La aplicación, disponible en función del país, permite la conexión entre el teléfono móvil y el vehículo. Gracias a ello, es posible consultar información específica del vehículo directamente a través del teléfono móvil y realizar determinadas configuraciones en el vehículo a través de la aplicación.

**A** ADVERTENCIA Ajuste y manejo durante la marcha

El ajuste y el manejo de la aplicación durante la conducción puede distraer la atención del tráfico. y llegar a perder el control del vehículo.

► El manejo y configuración sólo debe realizarse con el vehículo parado.

Por ejemplo, se pueden transferir POI (Points of Interest) personales, así como destinos, de la agenda de direcciones o del calendario, del teléfono móvil al PCM.

# <span id="page-14-5"></span>**Configuración y uso de la App**

#### <span id="page-14-3"></span>**Inicio de sesión con Porsche ID en la aplicación**

- **1.** Al iniciar la aplicación, seleccione **Iniciar sesión o Registrar**.
- **2.** Introduzca Porsche ID y contraseña.
- **3.** Seleccione **Iniciar sesión**.

#### <span id="page-14-2"></span>**Conexión de la aplicación con el PCM por Wi-Fi**

- ◆ La aplicación está instalada en el teléfono móvil (descarga desde App Store de Apple o Play Store de GOOGLE®).
- $\angle$  La aplicación se ha iniciado.
- $\angle$  La función Wi-Fi del teléfono móvil se ha activado.
- $\angle$  La función Wi-Fi del PCM se ha activado.

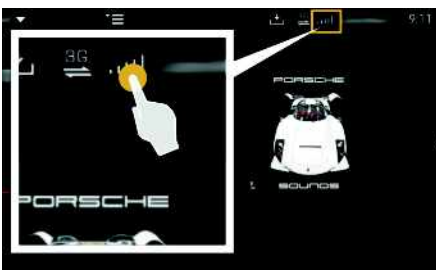

Fig. 2: Acceso al administrador de dispositivos

- e Consulte los datos de acceso de Wi-Fi del PCM y establezca una conexión por Wi-Fi entre el teléfono móvil y el PCM:
	- **a.** Seleccione en el encabezado **z**o **(encabezado** función del estado de la conexión)  $\rightarrow$  Opcio-

# nes **E** ► Hotspot PCM.

Se mostrará el **nombre del hotspot** y la **contraseña** del PCM.

**b.** Introduzca los datos de acceso de Wi-Fi del PCM en la configuración de Wi-Fi del teléfono móvil.

#### **Acceso al contenido de la aplicación en el PCM**

▶ Seleccione APPS **...** Se muestran los contenidos de la aplicación disponibles.

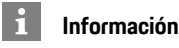

Dado que con la aplicación es posible acceder a datos específicos del vehículo, así como a otras funciones, se recomienda proteger esos datos del acceso no autorizado de terceros. El uso de la aplicación puede ocasionarle costes adicionales en la factura de su proveedor de servicios de telefonía móvil, ya que los datos se transfieren a través de las redes de telefonía móvil.

# <span id="page-14-4"></span><span id="page-14-1"></span>**Transferencia de un destino de navegación al PCM**

- ◆ El usuario de Porsche Connect (Porsche ID) ha iniciado sesión.
- > Consulte el capítulo "[Configuración](#page-4-0) y uso" en la página [3](#page-4-0).
- **1.** En la aplicación, seleccione la zona principal **Explorar**.
- **2.** Introduzca el destino de navegación en la barra de búsqueda.

#### **o bien**

Seleccione entre las posibilidades siguientes: Seleccione el destino o active la búsqueda en **Mis destinos**.

**3.** Seleccione el destino.

<span id="page-15-0"></span>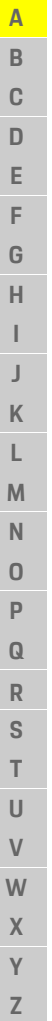

**14**

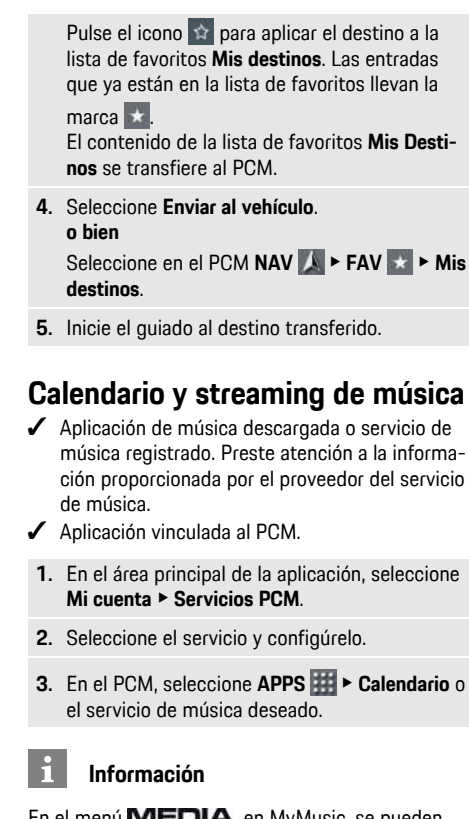

Seleccione en el PCM **NAV** e **FAV** e **Mis**

En el menú **IVIEDIA**, en MyMusic, se pueden reproducir p. ej. las listas de reproducción definidas por el usuario y los títulos guardados offline.

# <span id="page-16-0"></span>**Apple CarPlay**

Con **Apple CarPlay**, las apps del iPhone están disponibles en el Porsche Communication Management (PCM). Con el reconocimiento de voz Siri se pueden enviar y responder mensajes de texto, así como procesar comandos de voz.

# **Información**

- Se recomienda instalar la última versión de iOS.
- Únicamente se pueden mostrar las aplicaciones del iPhone utilizado que sean compatibles con Apple CarPlay. Para obtener información sobre las aplicaciones compatibles: Consulte www.apple.com/ios/carplay.
- La función únicamente se puede ofrecer en los países que admiten Apple. Para obtener información sobre los países admitidos:Visite www. apple.com/es/ios/feature-availability/#applecarplay.
- Los contenidos y las funciones que se muestran en la función Apple CarPlay son proporcionados exclusivamente por el iPhone conectado.
- Si se utiliza Apple CarPlay, las conexiones Bluetooth® activas (p. ej. para telefonía, reproducción de medios o mensajes) se desconectan automáticamente. Mientras tanto no se puede utilizar ninguna tarjeta SIM externa insertada para telefonear.
- Algunas aplicaciones requieren una conexión de datos activa. En función de la tarifa de telefonía móvil y especialmente durante el uso en el extranjero, se pueden generar costes adicionales. Se recomienda utilizar una tarifa plana de datos.

# <span id="page-16-1"></span>**Acceso a Apple CarPlay en el PCM**

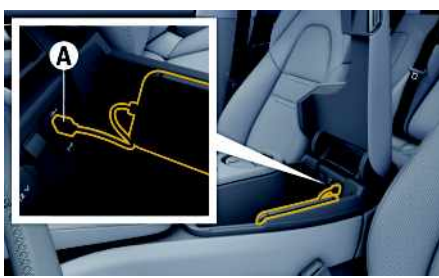

Fig. 3: Puerto USB (tipo C) en el reposabrazos central

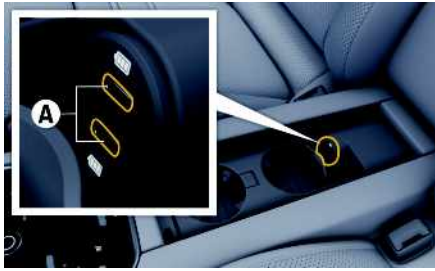

Fig. 4: Puerto USB (tipo C) en el reposabrazos central de la parte trasera

- $\checkmark$  iPhone 7 o posterior, iOS 14 o posterior.
- $\checkmark$  Siri y Apple CarPlay activados en los ajustes del iPhone utilizado.
- $\blacktriangleright$  Para un funcionamiento impecable, utilice cables originales de Apple en buen estado sin adaptador USB.
- **1.** Conectar el iPhone al puerto USB (tipo C) **A** del reposabrazos.
- **2.** Confirme el aviso de que se va a utilizar Apple CarPlay.

Se abre Apple CarPlay. Se mostrarán las aplicaciones disponibles.

e Para cambiar de otra opción del menú a Apple CarPlay, seleccione **Apple CarPlay** . **o bien**

Seleccione **Apple CarPlay** en la barra de estado.

# <span id="page-16-2"></span>**Manejo de Apple CarPlay con el PCM**

Todas las aplicaciones disponibles se pueden manejar a través de la pantalla táctil, el mando giratorio/ pulsador y la tecla de retroceso del PCM.

- e Para abrir el menú principal dentro de **Apple CarPlay,** seleccione la tecla Inicio **en la** en la pantalla táctil del PCM.
- Para cambiar a las funciones principales del **PCM, seleccione Apple CarPlay ▶ Tecla Inicio**

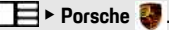

**o bien**

► Seleccione la función deseada (p. ei. MEDIA ).

# <span id="page-16-3"></span>**Manejo de Apple CarPlay con el reconocimiento de voz Siri**

# **Inicio de Siri**

- $\checkmark$  Siri está activada en los ajustes del iPhone utilizado.
- ► El encendido y el PCM están conectados.
- $\blacktriangleright$  No se está manteniendo ninguna conversación telefónica.
- $\angle$  ParkAssistent no está activo.
- ✔ El control por voz del PCM no está activo.

# **Apple [CarPlay](#page-16-0)**

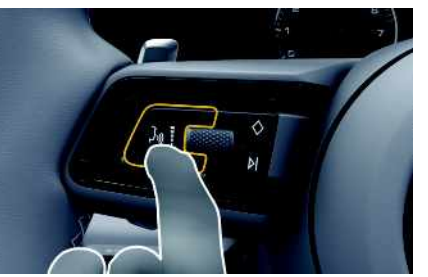

Fig. 5: Tecla del control por voz del volante multifunción

- **1.** Mantenga pulsada la tecla  $\mathbb{Q}$  del volante.
- **2.** Pronuncie el comando de voz deseado.

#### **Finalización de Siri**

- Siri está activada y espera un comando de voz.
- Pulse la tecla  $\mathfrak{g} \mathbb{Q}$  del volante. Se emite una señal acústica descendente.

# <span id="page-17-0"></span>**Cambio entre Apple CarPlay y el uso del iPhone como iPod**

Si se vincula el iPhone conectado como iPod, Apple CarPlay no estará disponible. Por medio del Gestor de dispositivos se puede cambiar entre el uso del iPhone como iPod o Apple CarPlay.

**1.** Para acceder al gestor de dispositivos, selec-

cione en el encabezado  $Z$ o **(en función**) del estado de la conexión).

#### **o bien**

#### **Dispositivos**

**2.** Seleccione el icono **Apple CarPlay** del iPhone utilizado.

#### **o bien**

Seleccione el icono **iPod R** del iPhone utilizado.

El icono de la utilización actual activa del iPhone se resalta en color.

# <span id="page-17-1"></span>**Acceso a Wireless Apple CarPlay (disponible en función del país)**

**Wireless CarPlay** permite la utilización de Apple CarPlay sin cable. Wireless CarPlay solo da cobertura a un teléfono móvil activo.

- $\angle$  Las funciones de Bluetooth® y de Wi-Fi del teléfono móvil están activadas y visibles para otros dispositivos.
- ✔ CarPlay inalámbrico del teléfono móvil activado.
- ✔ Funciones de Bluetooth® y de Wi-Fi del vehículo activadas.
- **1.** En el área de estado **de la función el es**tado de la conexión) y en el menú bajo Asistente de conexión e **Apple CarPlay** seleccione **Búsqueda**. **o bien**

# **Dispositivos Enlace**

- **2.** Seleccione un dispositivo de la lista.
- **3.** Confirme el aviso de que se va a utilizar Apple CarPlay.

Se abre Apple CarPlay. Se mostrarán las aplicaciones disponibles.

Si el iPhone se ha conectado una vez, Apple CarPlay se iniciará automáticamente al subirse al vehículo. Por lo tanto, el teléfono móvil puede permanecer en el bolso, en el bolsillo del pantalón o similar (las funciones Bluetooth® y Wi-Fi deben estar activadas). Alternativamente puede conectarse Wireless Car-Play mediante:

- **1. Dispositivos**
- **2.** Seleccione el símbolo **del iPhone utilizado.**

una vez más.

**Para cambiar de otra opción del menú a Apple CarPlay:**

**Seleccione Apple CarPlay o bien**

Seleccione **Apple CarPlay C** en el área de estado.

#### **Quitar el iPhone almacenado de la lista de dispositivos**

**1.** Seleccione en el encabezado  $\mathbb{Z}$  o  $\mathbb{H}$  [en función del estado de la conexión)  $\triangleright$  Opciones .

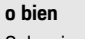

Seleccione **Dispositivos**  $\blacktriangleright$  Opciones  $\blacktriangleright$ 

**2.** Seleccione el dispositivo deseado.

# **Finalizar Wireless CarPlay**

- **1.** Seleccione **Dispositivos** .
- **2.** Seleccione el símbolo **del iPhone utilizado.** Wireless CarPlay finalizará.

A B  $\mathbb{C}$  $\mathsf{D}$ E F G  $H$ 

# <span id="page-18-0"></span>**Buscador**

<span id="page-18-1"></span>El **Buscador** es la función de búsqueda central del sistema de navegación del Porsche Communication Management (PCM). En el buscador se puede buscar información sobre destinos como restaurantes, hoteles, gasolineras o plazas de aparcamiento. Los destinos se pueden ver en la zona actual, a lo largo de la ruta, en el lugar de destino o en otro lugar. El destino seleccionado se puede transferir como destino de navegación y guardarse como favorito.

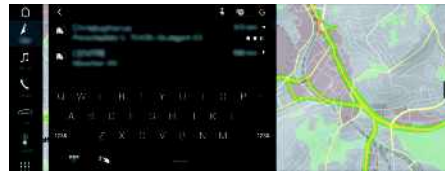

Fig. 6: Buscador

- $\angle$  Conexión de datos establecida.
- $\checkmark$  Servicios Porsche Connect activados en My Porsche.
	- > Consulte el capítulo ["Configuración](#page-4-0) y uso " en la página [3.](#page-4-0)
- **1.** Seleccione **NAV** A ► **Pe** en la encabezado. Junto a la línea de entrada se puede cambiar entre la búsqueda integrada en la memoria del PCM y el contenido online **dell**, así como pasar a una búsqueda online **les** en Internet.
- **2.** Seleccione el destino.

Se muestra información como, por ejemplo, los precios, la disponibilidad o las valoraciones (disponible en función del país).

**3. Iniciar guiado** .

# **Búsqueda de un destino especial**

Conexión de datos establecida.

- $\checkmark$  Servicios Porsche Connect activados en My Porsche.
	- > Consulte el capítulo "[Configuración](#page-4-0) y uso " en la página [3.](#page-4-0)
- **1.** Seleccione **NAV** A ▶ **DEST** ▶ **Destinos especiales** .
- **2.** Se pueden buscar, por ejemplo, las siguientes categorías:
- **Plazas de aparcamiento**
- **Estaciones de servicio**
- **Estaciones de carga**
- **Hoteles**
- **Restaurantes**
- **3.** Seleccione el icono **ve** en el encabezado ▶ Seleccione la opción deseada:
- **Cerca** : muestra destinos en el entorno del vehículo.
- **A lo largo de la ruta** : si el guiado está activo, se muestran los destinos a lo largo de la ruta.
- **En el lugar de destino** : si el guiado está activo, se muestran los destinos en el lugar de destino.
- **En otro lugar** : se muestran los destinos que se encuentran en un lugar buscado.

**ABCDEFGHIJKLMNOPQRSTUVWXYZ**

M  $\mathbb N$  $\Omega$ P  $\Omega$  $\overline{R}$ S T  $\mathbf{U}$  $\mathsf{V}$ W  $\mathbf{x}$  $\mathsf{Y}$ Z

K

# **[Dictado](#page-19-0)**

**A B C D E F G H I J K L M N O P Q R S T U V W X Y Z**

# <span id="page-19-0"></span>**Dictado**

Con el servicio **Dictado** se puede redactar un mensaje mediante control por voz.

Este servicio no está disponible en todos los idiomas ni mercados y depende del teléfono móvil empleado. La salida de voz se puede interrumpir para pronunciar otros comandos de voz. Activación/desactivación de la interrupción de voz en el PCM:

e Seleccione **SET** e **Ajustes del sistema** e **Control por voz** e **Interrupción del control por voz**.

# <span id="page-19-2"></span>**Conexión del teléfono móvil por Bluetooth®**

- ◆ La función de Bluetooth® del teléfono móvil está activada y es visible para otros dispositivos.
- ◆ La función de Bluetooth® del PCM está activada.
- **1.** En el encabezado, seleccione **10.11.** Buscar **nuevo dispos.**
- **2.** Seleccione un teléfono móvil de la lista de dispositivos.

Se genera un código Bluetooth<sup>®</sup> de seis cifras y se muestra en el PCM y en el teléfono móvil.

- **3.** Compare el código Bluetooth® del PCM y el teléfono móvil.
- 4. Si coinciden, confirme el código Bluetooth<sup>®</sup> en el teléfono móvil. Introduzca el PIN de la tarjeta SIM externa en el PCM.

Si el teléfono está conectado correctamente, se muestra el teclado numérico (menú **KEYPAD H** ) en el PCM.

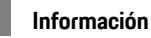

Ĥ

- En función de la compatibilidad con Bluetooth® del teléfono móvil se puede acceder al contenido de la agenda, la lista de llamadas y los mensajes. Además, tras detener el vehículo, es posible transferir una llamada en curso al teléfono móvil y continuar hablando fuera del vehículo si el teléfono móvil es compatible con dicha función.
- Puede encontrar una relación de los teléfonos móviles compatibles en el sitio web de Porsche de su propio país en: Modelos ▶ Su modelo (p. ej. 911 Carrera) ► Catálogos y folletos ► Vía Bluetooth®

#### <span id="page-19-3"></span>**Conexión de un teléfono móvil (sistema operativo Windows® e iOS)**

En el caso de los teléfonos móviles con sistemas operativos Windows® e iOS, se recomienda comenzar la conexión desde el teléfono móvil:

**1.** En el menú Bluetooth® del teléfono móvil, busque los dispositivos disponibles. Para que el PCM es-

té visible, seleccione en el encabezado  $Z$ o **(en función del estado de la conexión).** 

**2.** Seleccione el PCM en la lista de dispositivos disponibles. El nombre del dispositivo Bluetooth® del PCM puede mostrarse en el **Gestor de dispositivos** en Opciones **E** ▶ Bluetooth ▶

**Nombre Bluetooth**.

# <span id="page-19-1"></span>**Acceso al control por voz**

**A** ADVERTENCIA Reconocimiento por voz mermado

La voz puede cambiar en situaciones de estrés. Esto puede provocar que la conexión telefónica deseada no se lleve a cabo o no se lleve a cabo lo

suficientemente rápido en dichas circunstancias.

- ► En caso de emergencia, no utilice el control por voz.
- e Introduzca el número de emergencia a través de la pantalla táctil.

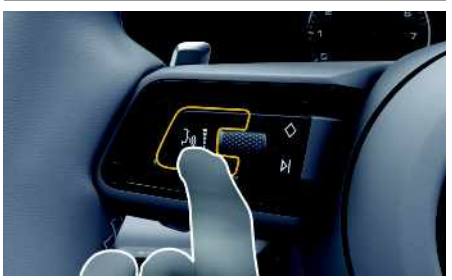

Fig. 7: Tecla del control por voz del volante

#### **Activación del control por voz**

- $\sqrt{\phantom{a}}$  Encendido conectado.
- $\checkmark$  No se está manteniendo ninguna conversación telefónica.
- $\blacktriangleright$  Asistente al aparcamiento no activo.
- **1.** Pulse brevemente la tecla  $\mathbf{w} \bigodot \mathbf{d}$ el volante. Se emite una señal acústica ascendente y el símbolo  $\bigcup$  del control por voz se muestra en el PCM.
- **2.** Pronuncie el comando de voz.

# **Desactivación del control por voz**

- $\swarrow$  Control por voz activado.
- Pulse la tecla  $\mathfrak{g}_k$  del volante. Se emite una señal acústica descendente.

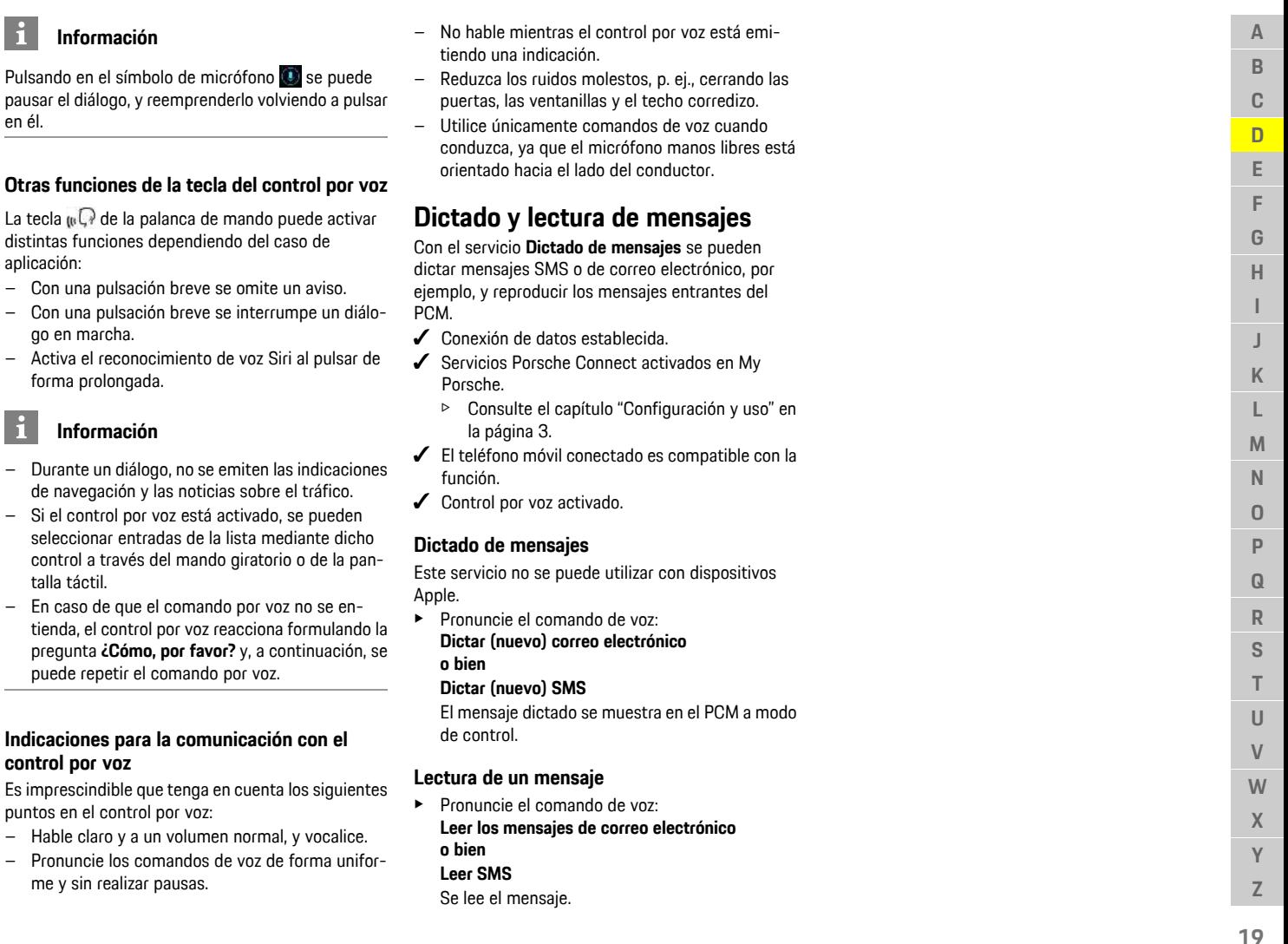

en él.

 $\mathbf{H}$ 

<span id="page-20-0"></span>aplicación:

talla táctil.

# **El [tiempo](#page-21-0)**

**A B C D**

# <span id="page-21-0"></span>**El tiempo**

Con el servicio **El tiempo** se puede ver información meteorológica, p. ej., la del lugar de destino, en el Porsche Communication Management (PCM).

# **Visualización del tiempo**

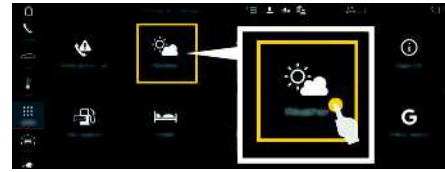

Fig. 8: El tiempo

- ✔ Conexión de datos establecida.
- $\angle$  Servicios Porsche Connect activados en My Porsche.
	- > Consulte el capítulo ["Configuración](#page-4-0) y uso" en la página [3.](#page-4-0)

# **1.** APPS **H**  $\triangleright$  Tiempo

- **2.** Seleccione el icono **i** (en la encabezado) ► Seleccione la opción deseada:
- **Cerca**: muestra información sobre el tiempo cerca del vehículo.
- **En el lugar de destino**: si el guiado está activo, se muestra la información sobre el tiempo en el lugar de destino.
- **En otro lugar**: se muestra la información meteorológica de un lugar indicado.

#### **Actualización de indicaciones**

**APPS**  $\overline{H}$  ▶ Tiempo **e** ▶ Opciones  $\overline{E}$  ▶ Volver **a cargar**

Además de la opción, se muestra el momento de la última actualización.

#### **Ver el radar de lluvia (disponible dependiendo del país)**

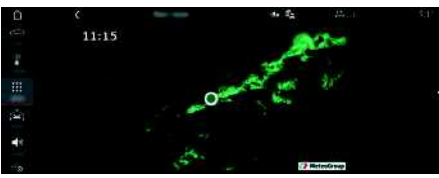

Fig. 9: Radar de lluvia

Con esta función se puede ver la probabilidad de que haya precipitaciones en la ubicación seleccionada. Al pulsar la hora indicada, se puede ver la predicción de precipitaciones en pasos de 15 minutos. El tiempo máximo de pronóstico es de 1,5 horas. Las regiones con una alta probabilidad de precipitaciones aparecen en verde.

- $\sqrt{\phantom{a}}$  Ruta activa.
- $\angle$  Conexión de datos establecida.
- $\checkmark$  Servicios Porsche Connect activados en My Porsche.
	- > Consulte el capítulo "[Configuración](#page-4-0) y uso" en la página [3](#page-4-0).

# **1.** APPS  $\overline{H}$   $\triangleright$  El tiempo  $\overline{P}$   $\triangleright$  Radar de lluvia

# **My [Porsche](#page-22-0)**

 $\overline{A}$ B  $\mathbb{C}$  $\mathsf{D}$ E E G  $H$ 

K  $\mathsf{L}$ M  $\mathsf{N}$ 

<span id="page-22-0"></span>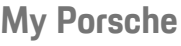

My Porsche es la plataforma central de gestión de sus vehículos, de uso de los servicios correspondientes y el punto de partida para recibir otras ofertas. El acceso a My Porsche se lleva a cabo con su Porsche ID personal. En su cuenta de Porsche ID tiene la posibilidad de realizar ajustes personales de sincronización y procesamiento de datos. Además, la plataforma ofrece otras opciones, como el servicio de citas de mantenimiento.

Los servicios y funciones están disponibles en función del modelo, del país y del equipamiento.

#### <span id="page-22-3"></span>**Inicio de sesión en My Porsche**

- $\checkmark$  Se ha recibido el correo electrónico de registro en My Porsche.
- $\checkmark$  Cuenta de Porsche ID activada.
- **1.** Abra My Porsche. (El acceso se encuentra en la parte superior del menú en el sitio web de Porsche).
- **2.** Introduzca los datos (Porsche ID y contraseña) e inicie sesión.

# **Información**

- El **paso 3.** tiene lugar automáticamente en segundo plano en función del país.
- Si no ha recibido ningún correo electrónico de activación de su Porsche ID, diríjase a su concesionario Porsche.

#### <span id="page-22-2"></span>**Configuración de los servicios**

- $\checkmark$  Se ha recibido el correo electrónico de registro en My Porsche.
- ◆ Cuenta de Porsche ID activada.

<span id="page-22-1"></span>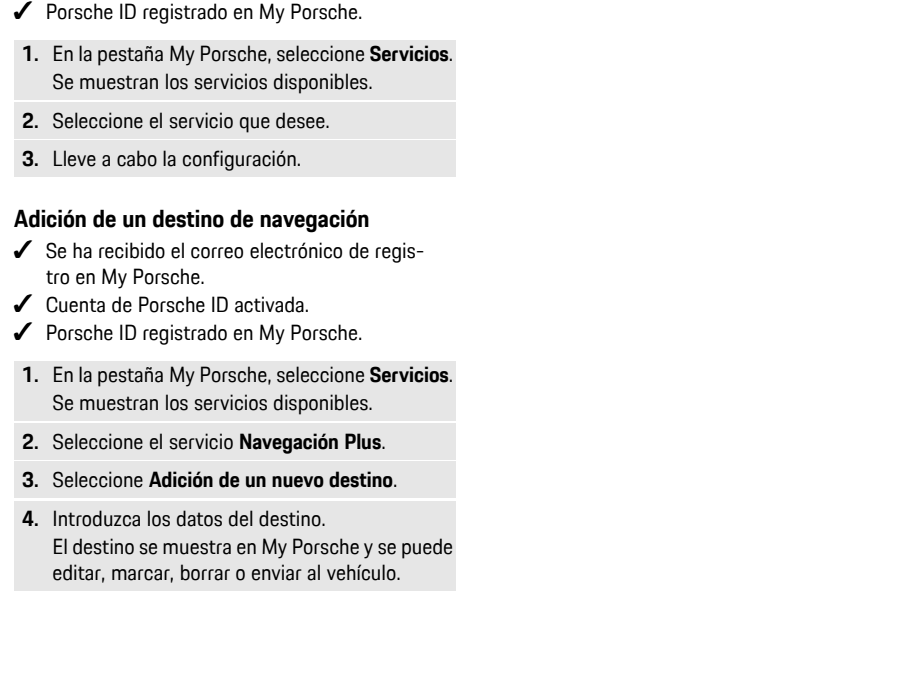

**ABCDEFGHIJKLMNOPQRSTUVWXYZ**  $\Omega$ P  $\Omega$  $\overline{R}$ S T  $\mathbf{U}$  $\mathsf{V}$ **W**  $\mathbf{x}$  $\mathsf{Y}$  $\mathsf Z$  **A B C D E F G H I J K L M N O P Q R S T U V W X Y Z**

# <span id="page-23-0"></span>**Navegación Plus**

# <span id="page-23-4"></span>**Tráfico en tiempo real**

Con el servicio **Tráfico en tiempo real** se accede al flujo del tráfico actual online en tiempo real y se marcan con colores las carreteras en el Porsche Communication Management (PCM) según la situación del tráfico.

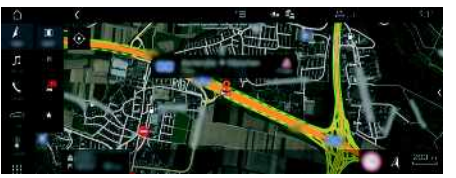

Fig. 10: Situación del tráfico marcada en la vista del mapa

Se muestra la siguiente información de la situación del tráfico:

- Líneas verdes: circulación fluida
- Líneas amarillas: circulación densa
- Líneas rojas: atasco
- Líneas rojo oscuro: carreteras atascadas

Además en el mapa de navegación se muestran avisos de obras, accidentes, puntos peligrosos, etc.

# **Activación del tráfico en tiempo real**

- $\lambda$  Conexión de datos establecida.
- $\triangle$  Servicios Porsche Connect activados en My Porsche.
	- > Consulte el capítulo ["Configuración](#page-4-0) y uso" en la página [3.](#page-4-0)
- **1. NAV**  $\triangleright$  **MAP**  $\triangleright$  **Opciones**  $\triangleright$  **Ajustes de navegación**
- **2.** Seleccione **Servicios de navegación online** e **Navegación online**.

Con el guiado activo se muestran las advertencias en el mapa de navegación. Aparece un símbolo de estado **en** el encabezado cuando el tráfico en tiempo real está activo.

#### **Acceso al mensaje de tráfico en tiempo real**

Abriendo el mensaje de tráfico en tiempo real se pueden mostrar los detalles del mismo.

- $\sqrt{\phantom{a}}$  Conexión de datos establecida.
- $\checkmark$  Servicios Porsche Connect activados en My Porsche.
	- > Consulte el capítulo "[Configuración](#page-4-0) y uso" en la página [3](#page-4-0).
- $\checkmark$  Navegación online activada.
	- > Consulte el capítulo "Rutas [online"](#page-23-1) en la página [22.](#page-23-1)
- **1.** Seleccione **4** en el mapa. Breve introducción con información de trayectos, se indica pérdida de tiempo o tipo de avería.
- **2.** Pulse Breve introducción. En el borde derecho del PCM se muestra información detallada.

# <span id="page-23-3"></span>**Mis destinos**

Mediante My Porsche o la aplicación se pueden crear destinos que se pueden abrir directamente en el PCM.

- Conexión de datos establecida.
- $\checkmark$  Servicios Porsche Connect activados en My Porsche.
	- > Consulte el capítulo "[Configuración](#page-4-0) y uso" en la página [3](#page-4-0).
- ◆ Código de conexión introducido en el PCM.
	- > Consulte el capítulo "[Configuración](#page-4-0) y uso" en la página [3](#page-4-0).
- **1.** Seleccione **NAV**  $\rightarrow$  **FAV**  $\rightarrow$ Se muestran los destinos creados en My Porsche o a través de la aplicación, así como los favoritos.
- **2.** Seleccione el destino y pulse **Iniciar guiado**.
- > Consulte el capítulo ["Transferencia](#page-14-1) de un destino de [navegación](#page-14-1) al PCM" en la página [13](#page-14-1).

# **Información**

Los destinos online guardados en **Mis destinos** se borran pasados 30 días.

# <span id="page-23-1"></span>**Rutas online**

Mediante la opción **Rutas online** se emplean datos adicionales obtenidos de la red para el cálculo de las rutas, para mejorar así el guiado de las rutas.

#### **Activación de las rutas online**

- Conexión de datos establecida.
- $\checkmark$  Servicios Porsche Connect activados en My Porsche.
	- > Consulte el capítulo "[Configuración](#page-4-0) y uso" en la página [3](#page-4-0).
- Seleccione **NAV** A ► Opciones **E** ► Ajustes **de navegación** e **Servicios de navegación online** ► **Navegación online**.

# <span id="page-23-2"></span>**Mapas de satélite**

En la opción de menú **Google Earth** se pueden utilizar datos de satélites para mostrar imágenes aéreas de edificios, carreteras y terrenos.

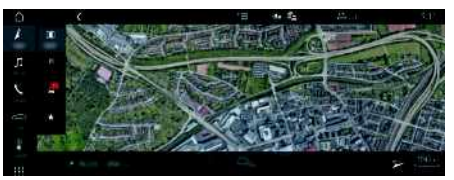

- Fig. 11: Representación cartográfica con mapa de satélite
- Conexión de datos establecida.
- $\checkmark$  Servicios Porsche Connect activados en My Porsche.
	- > Consulte el capítulo ["Configuración](#page-4-0) y uso" en la página [3.](#page-4-0)

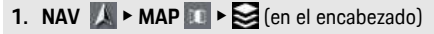

**2.** Seleccione **Google Earth**.

# <span id="page-24-2"></span>**Vista panorámica**

La vista panorámica se indica en la lista de detalles tras seleccionar el destino de un Punto de interés (POI) disponible en la esquina superior derecha del PCM.

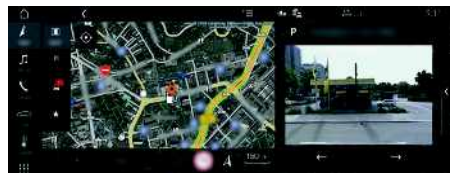

- Fig. 12: Vista panorámica
- $\angle$  Conexión de datos establecida.
- $\blacktriangleright$  Servicios Porsche Connect activados en My Porsche.
	- > Consulte el capítulo ["Configuración](#page-4-0) y uso" en la página [3.](#page-4-0)
- ✔ La navegación online está activada

Seleccione Point of Interest (POI) en **NAV** A **DEST** /**MAP** .

# <span id="page-24-0"></span>**Actualización de mapas online**

Con el servicio **Actualización de mapas online** se pueden actualizar los mapas del sistema de navegación a través de Internet.

- Conexión de datos establecida.
- b Servicios Porsche Connect activados en My Porsche.
	- > Consulte el capítulo "[Configuración](#page-4-0) y uso" en la página [3.](#page-4-0)
- e Se buscarán actualizaciones automáticamente para las regiones relevantes para usted. Cuando haya una actualización disponible, se mostrará en el PCM la advertencia correspondiente.

# <span id="page-24-1"></span>**Rutas personales**

Se crea automáticamente una ruta personal cuando se ha recorrido un trayecto idéntico 2 veces.

# **Activación de rutas personales**

- **1. NAV**  $\blacktriangleright$  **Opciones**  $\blacktriangleright$  **SET NAV**
- **2.** En **Rutas personales** activar la función **Rutas personales**.

El símbolo  $\mathbb{R}$  se muestra en la parte inferior derecha del mapa.

**Información**

 $\mathbf i$ 

- Se crean hasta tres destinos, y para cada destino hay disponibles hasta tres rutas. Dependiendo de la frecuencia con que se recorra un ruta idéntica se priorizan las propuestas de ruta.
- Dependiendo de la posición actual del vehículo, se muestra la situación del tráfico para posibles rutas personales.
- El PCM distingue si la ruta se recorre durante la semana o en fin de semana. Las rutas personales registradas se muestran exclusivamente en el momento adecuado: en fin de semana o en los días laborables.
- Accediendo a **Rutas personales** se cierra el guiado que esté activado.

# **Acceso a rutas personales**

- $\blacktriangleright$  Rutas personalizadas está activada.
- **1. NAV**  $\rightarrow$  **MAP**
- **2.** Seleccione **en la parte inferior derecha del** mapa.
- **3.** Seleccione la ruta personal deseada de la lista con propuestas.
- **4.** Seleccione **Iniciar** .

# **Eliminación de rutas personales**

Las rutas personales guardadas permanecen guardadas después de desactivar la función y deben eliminarse.

**1. NAV**  $\triangleright$  **MAP**  $\cdot\cdot$  **D**  $\cdot$  Opciones  $\cdot\cdot$  **SET NAV**  $\cdot$ **Rutas personales**

# **[Noticias](#page-25-0)**

**A B C D E F G H I J K L M N O P Q R S T U V W X Y Z**

# <span id="page-25-0"></span>**Noticias**

Con el servicio **Noticias** se pueden mostrar canales de noticias o cuentas de**Twitter** a las que se sigue en función de sus intereses en el Porsche Communication Management (PCM). Con el control por voz el PCM puede leer las noticias y los tweets de cuentas a las que se sigue.

# <span id="page-25-1"></span>**Configuración de Noticias y Twitter a través de My Porsche**

De forma predeterminada, en el PCM hay cinco canales de noticias predefinidos. Se pueden añadir otros canales de noticias de forma personalizada mediante My Porsche.

- **1.** Acceda a My Porsche. (El acceso se encuentra, según el país, en la parte superior izquierda del sitio web de Porsche).
- **2.** Inicie sesión con los datos de acceso personales (Porsche ID y contraseña).
- **3.** Seleccione **Servicios** e **Noticias**.
- **4.** Seleccione la opción deseada:
- **Nuevo** : añade nuevos canales de noticias a la lista.
- **Buscar** : busca canales de noticias concretos en la lista.
- **Eliminar** : borra canales de noticias concretos de la lista.
- **Icono de lápiz** : edita canales de noticias ya creados.

#### **Adición de nuevos canales de noticias**

- **1.** Seleccione **Nuevo** .
- **2.** Introduzca el URL de un portal de noticias en el campo de entrada.

Se enumeran las propuestas de canales de noticias coincidentes.

**3.** Siga configurando el canal de noticias (introduzca la descripción del canal de noticias) y a continuación seleccione **Guardar**.

# <span id="page-25-3"></span>**Manejo de las noticias en el PCM**

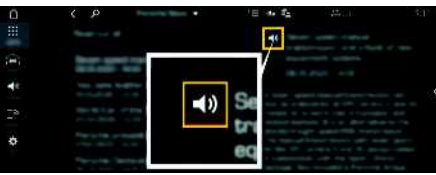

Fig. 13: Uso de la función de voz para las noticias

- Conexión de datos establecida.
- $\checkmark$  Servicios Porsche Connect activados en My Porsche.
	- > Consulte el capítulo "[Configuración](#page-4-0) y uso" en la página [3](#page-4-0).
- ◆ Introduzca el código de conexión en el PCM.
	- > Consulte el capítulo "[Configuración](#page-4-0) y uso" en la página [3](#page-4-0).
- 1. Seleccione **APPS H**  $\triangleright$  **Noticias**  $\blacksquare$
- **2.** (en el encabezado) canal de noticias. **o bien** Seleccione Twitter.
- **3.** Artículo de noticias **o bien** Seleccione tweet de la lista.

El artículo o el tweet se muestra a la derecha de la zona de interacción.

**4.** Tocando el icono del altavoz **D**. la función de voz puede leer el texto. Si se vuelve a tocar el

icono del altavoz **; u**, se interrumpe la lectura en voz alta.

# <span id="page-25-2"></span>**Leer noticias**

Con el control por voz, el PCM lee artículos de noticias actuales o tweets.

#### **Activación del control por voz y lectura de noticias**

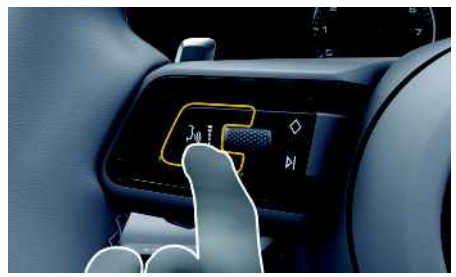

Fig. 14: Tecla del control por voz del volante

- $\blacktriangleright$  Encendido conectado.
- $\checkmark$  No se está manteniendo ninguna conversación telefónica.
- $\angle$  Asistente al aparcamiento no activo.
- $\lambda$  Artículo de noticias

#### **o bien**

Tweet seleccionado.

**1.** Pulse brevemente la tecla  $\mathbb{Q}$  del volante. Se emite una señal acústica ascendente y el

**24**

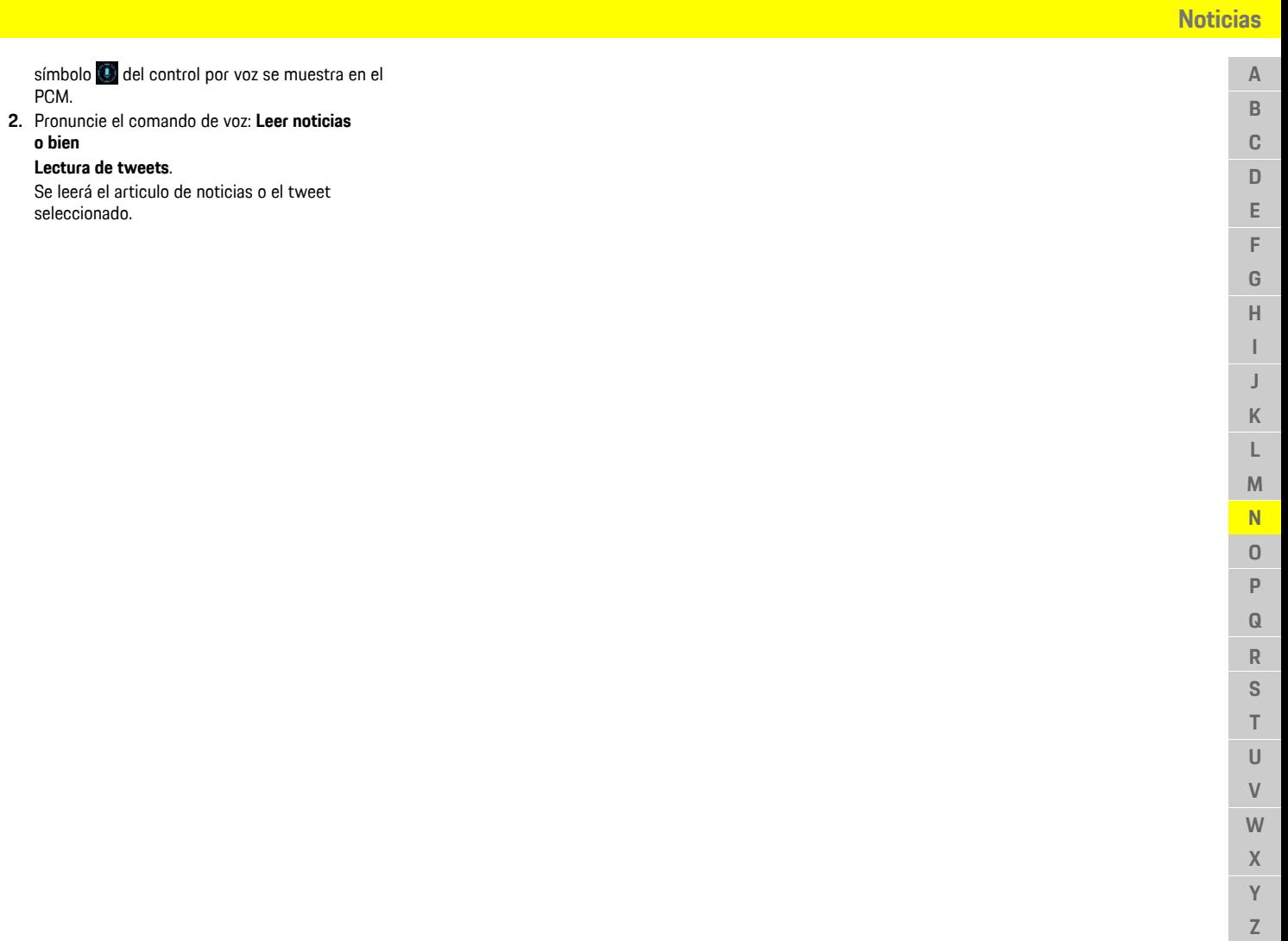

**A B C D E F G H I J K L M N O P Q R S T U V W X Y Z**

# <span id="page-27-0"></span>**Piloto por voz**

Con el servicio **Piloto por voz** se pueden manejar algunas funciones del Porsche Communication Management (PCM) por voz.

El servicio **Piloto por voz** no está disponible en todos los idiomas ni mercados.

La salida de voz se puede interrumpir para pronunciar otros comandos de voz. Activación/desactivación de la interrupción de voz en el PCM:

**Seleccione SET**  $\bullet$  ▶ Ajustes del sistema ▶ **Control por voz** e **Interrupción del control por voz**.

# <span id="page-27-1"></span>**Acceso al control por voz**

**A** ADVERTENCIA Reconocimiento por voz mermado

La voz puede cambiar en situaciones de estrés. Esto puede provocar que la conexión telefónica deseada no se lleve a cabo o no se lleve a cabo lo suficientemente rápido en dichas circunstancias.

- ► En caso de emergencia, no utilice el control por voz.
- e Introduzca el número de emergencia a través de la pantalla táctil.

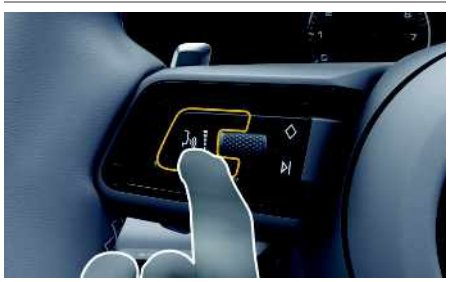

Fig. 15: Tecla del control por voz del volante

# **Activación del control por voz**

- $\angle$  El encendido está conectado.
- $\checkmark$  No se está manteniendo ninguna conversación telefónica.
- $\angle$  El asistente al aparcamiento no está activo.
- **1.** Pulse brevemente la tecla  $\mathbb{Q}$  del volante. Se emite una señal acústica ascendente y el símbolo del control por voz se muestra en el PCM.
- **2.** Pronuncie el comando de voz.

# **Desactivación del control por voz**

- $\angle$  El control por voz está activado.
- Pulse la tecla  $\mathfrak{g}_\mathbb{Q}$  del volante. Se emite una señal acústica descendente.

# **Información**

Pulsando en el símbolo de micrófono (3) se puede pausar el diálogo, y reemprenderlo volviendo a pulsar en él.

# **Otras funciones de la tecla del control por voz**

La tecla  $\mathfrak{g} \mathbb{Q}$  de la palanca de mando puede activar distintas funciones dependiendo del caso de aplicación:

- Con una pulsación breve se omite un aviso.
- Con una pulsación breve se interrumpe un diálogo en marcha.
- Activa el reconocimiento de voz Siri al pulsar de forma prolongada.

# **Información**

- Durante un diálogo, no se emiten las indicaciones de navegación y las noticias sobre el tráfico.
- Si el control por voz está activado, se pueden seleccionar entradas de la lista mediante dicho control a través del mando giratorio o de la pantalla táctil.
- En caso de que el comando por voz no se entienda, el control por voz reacciona formulando la pregunta **¿Cómo, por favor?** y, a continuación, se puede repetir el comando por voz.

#### **Indicaciones para la comunicación con el control por voz**

Es imprescindible que tenga en cuenta los siguientes puntos en el control por voz:

- Hable claro y a un volumen normal, y vocalice.
- Pronuncie los comandos de voz de forma uniforme y sin realizar pausas.
- No hable mientras el control por voz está emitiendo una indicación.
- Reduzca los ruidos molestos, p. ej., cerrando las puertas, las ventanillas y el techo corredizo.
- Utilice únicamente comandos de voz cuando conduzca, ya que el micrófono manos libres está orientado hacia el lado del conductor.

# <span id="page-28-0"></span>**Radar de riesgos**

<span id="page-28-2"></span>Con el servicio **Radar de riesgos** están disponibles (según país) las funciones de **información sobre riesgos locales** y de **detección de señales de tráfico**.

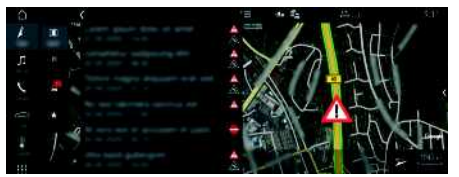

Fig. 16: Radar de riesgos

Gracias a la conexión a Internet de los vehículos se puede acceder a información compartida y anónima de otros vehículos. El PCM puede así advertir con antelación de los puntos peligrosos y ofrece una indicación optimizada de las señales de tráfico mediante datos permanentemente actualizados.

- $\angle$  Conexión de datos establecida.
- $\triangle$  Servicios Porsche Connect activados en My Porsche.
	- > Consulte el capítulo ["Configuración](#page-4-0) y uso" en la página [3.](#page-4-0)

# <span id="page-28-3"></span>**Activación de la navegación online**

- **1. NAV**  $\blacktriangleright$  **MAP**  $\blacktriangleright$   $\blacktriangleright$  lcono  $\blacktriangleright$  (en el encabezado)
- **2.** Seleccione **Navegación online**.

# <span id="page-28-1"></span>**Acceso a los mensajes**

 $\checkmark$  Guiado activo.

# **NAV E FRAFFIC**

Los puntos peligrosos que se reciben a través del radar de riesgos se identifican con el icono

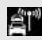

En el panel de instrumentos (indicación Velocidad y asistencia) aparece un mensaje poco antes de que se pase por un punto peligroso.

**A B**

# <span id="page-29-0"></span>**Radio Plus**

Con el servicio **Radio Plus** se puede elegir entre la radio por Internet integrada y la radio híbrida. La radio por Internet recibe la emisora de radio online, mientras que la radio híbrida elige automáticamente la mejor recepción posible.

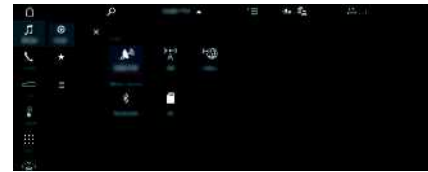

Fig. 17: Radio Plus

- Conexión de datos establecida.
- $\checkmark$  Servicios Porsche Connect activados en My Porsche.
	- > Consulte el capítulo ["Configuración](#page-4-0) y uso" en la página [3.](#page-4-0)

# <span id="page-29-3"></span>**Acceso a la radio por Internet**

Con la radio por Internet integrada en el PCM se pueden recibir canales online de emisoras de radio.

- **1.** Seleccione **MEDIA**  $\mathbf{F}$   $\triangleright$  **PLAY**  $\odot$ .
- **2.** Seleccione Fuente de medios **(en el enca**bezado) **Conline**.

# **Clasificación de emisoras**

Es posible acceder a las emisoras de radio por Internet en función de las categorías Popularidad, País, Género e Idioma.

- **1.** Seleccione **MEDIA**  $\mathbf{E}$   $\mathbf{F}$  **LIST**  $\mathbf{E}$ .
- **2.** Seleccione la categoría deseada, p. ej. **Género**.

# <span id="page-29-2"></span>**Activación de la radio híbrida**

La función **Radio híbrida** permite una correcta recepción en todo momento. Si la recepción de DAB o FM tiene interferencias debido a las condiciones del entorno, con esta función activada el PCM recibe la emisora de radio online.

b La fuente de medios **DAB/FM** está seleccionada.

- 1. Seleccione **MEDIA**  $\blacktriangleright$  Opciones  $\blacktriangleright$
- **2.** Active **Ajustes** de Tuner ▶ Seguimiento de **frecuencias online**.

Si la señal es débil, se reciben las emisoras

automáticamente online y aparece **Online** debajo del nombre de la emisora.

# **Ajuste de la calidad de streaming**

Para limitar el consumo de datos se puede ajustar la calidad de streaming en la recepción de emisoras de radio por Internet.

- **1.** Seleccione **MEDIA**  $\mathbf{F}$  **PLAY**  $\odot$ .
- **2.** Seleccione Fuente de medios **d** (en el encabezado) **Conline**.

**3.** Opciones **E**  $\blacktriangleright$  **Calidad de streaming** 

#### <span id="page-29-1"></span>**Activación/desactivación de los datos adicionales online**

Con esta opción se pueden mostrar metadatos adicionales y la portada del álbum.

- **1.** Seleccione **MEDIA**.
- **2.** Seleccione Opciones **E** ▶ Ajustes de Tuner ▶ **Datos adicionales online**.

# **Índice alfabético, índice**

# <span id="page-30-0"></span>**Índice alfabético, índice**

# **A**

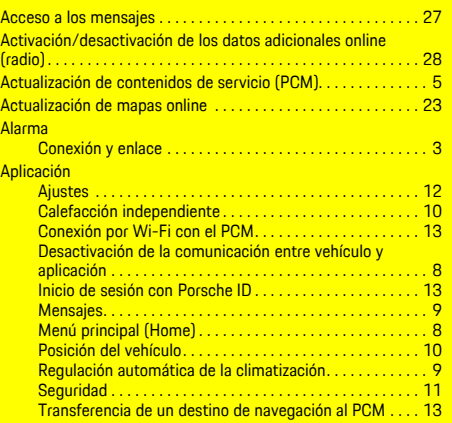

#### A<sub>nn</sub>

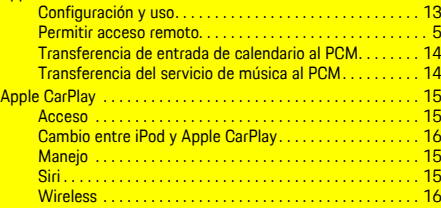

#### **B**

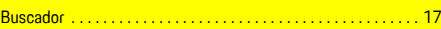

# **C**

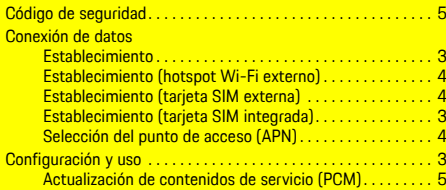

Uso de los servicios a través de My Porsche . . . . . . . . . . [5](#page-6-4)<br>Visualización de la vista de servicios (PCM). . . . . . . . . . . . 5 Control por voz Acceso . . . . . . . . . . . . . . . . . . . . . . . . . . . . . . . . . . . . . [.18,](#page-19-1) [26](#page-27-1) Dictado y lectura de mensajes . . . . . . . . . . . . . . . . . . . . . . [19](#page-20-0)

# **D**

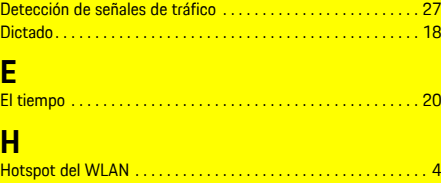

**I** Información de peligros local. . . . . . . . . . . . . . . . . . . . . . . . . . . . [27](#page-28-2)

# **M**

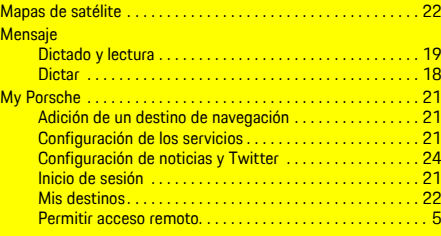

# **N**

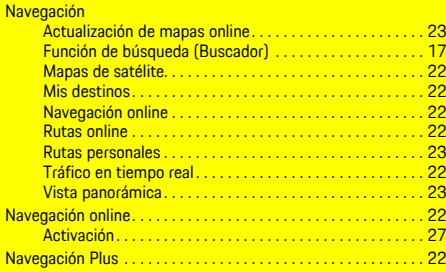

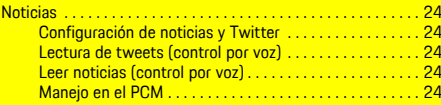

# **P**

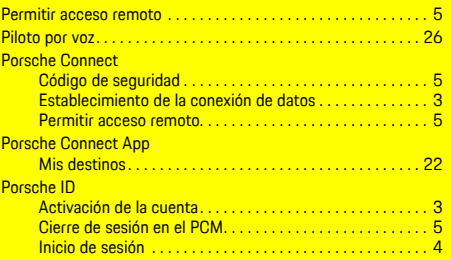

# **R**

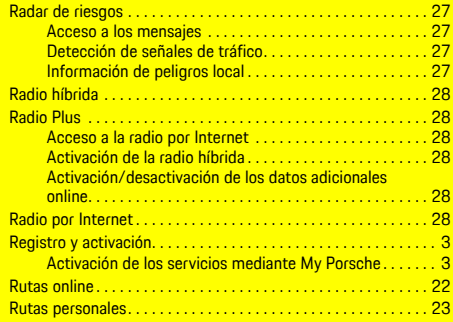

# **S**

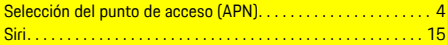

# **T**

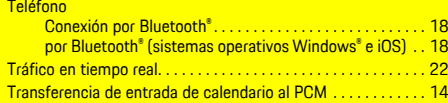

# **Índice alfabético, índice**

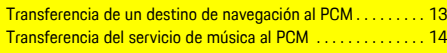

# **U**

Uso de los servicios a través de My Porsche . . . . . . . . . . . . . . . . [5](#page-6-3)

# **V**

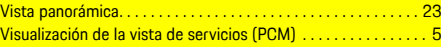